# 処遇改善加算・特定処遇改善加算 申請手続きにかかる e-KOBE(神戸市スマート申請システム)の利用者登録について

e-KOBE(神戸市スマート申請システム)のご利用には、利用者登録が必要です。利用者登録をすること で、マイページで申請内容を確認することができます。システムご利用の前にご登録していただきます ようお願いいたします。

#### 利用者登録の手順

1.e-KOBE(<https://lgpos.task-asp.net/cu/281000/ea/residents/portal/home>)にアクセス

### 2. 右上「新規登録」ボタンをクリック

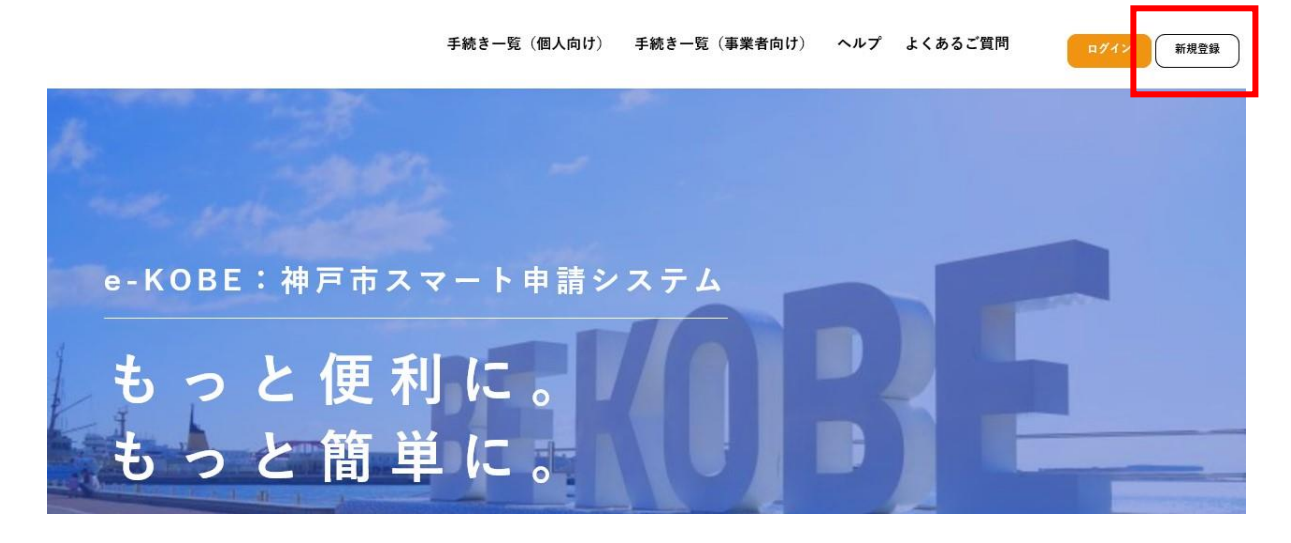

3.「利用者の新規登録」画面が表示されるため、「事業者として登録する」ボタンをクリック ※本申請は事業者向けの手続きですので、必ず「事業者として登録する」を選んでください。

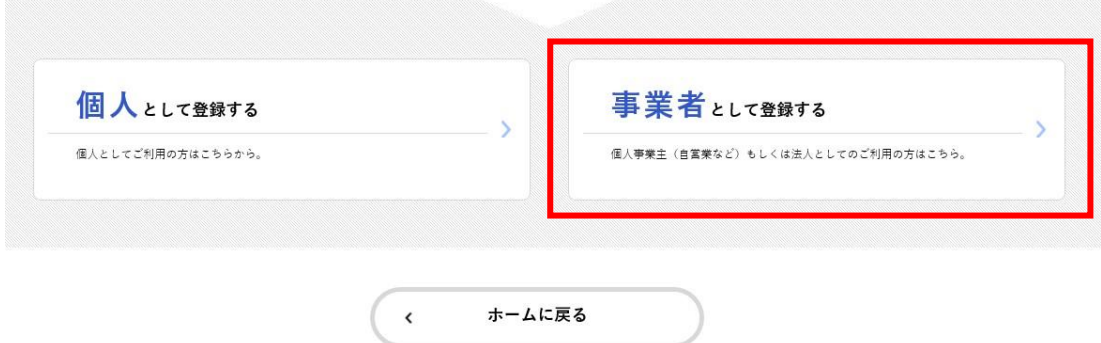

4. 利用規約を確認し、「利用規約に同意します」にチェックを入れる

#### 5.「利用者の登録を開始する」ボタンをクリック

6.「メールアドレスの登録」画面が表示されるため、メールアドレスを 2 回入力し、「登録する」ボタ ンをクリック

※入力したメールアドレスが本システムの利用者 ID となります。

※1アカウントにつき、1つのメールアドレスしか登録できません。

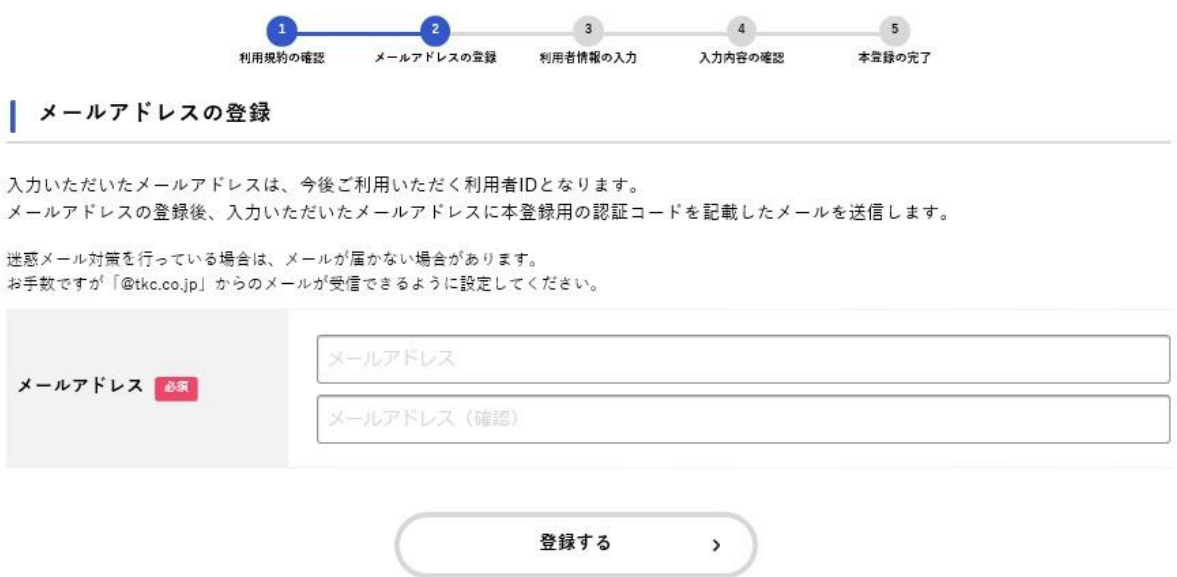

7.「登録します。よろしいですか?」と表示されるため、「OK」ボタンをクリック

→入力したメールアドレスで認メール」が送信されます。

8.「メールアドレスの登録完了」画面が表示されるため、メールアドレス確認メールの本文に記載され ている認証コードを入力し、「認証コードを確認する」ボタンをクリック

 ※Web メールで認証コードを確認する場合は、e-KOBE と同じ画面でメールを開くと認証コードが入力 できなくなることがあります。メールは e-KOBE と別画面で確認するようにしてください。

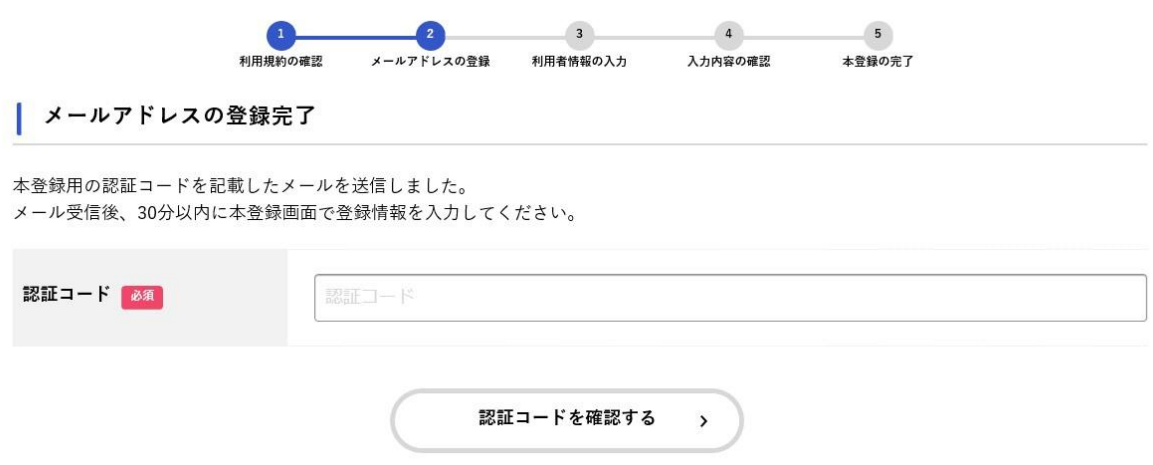

### 9. 以下の項目を入力

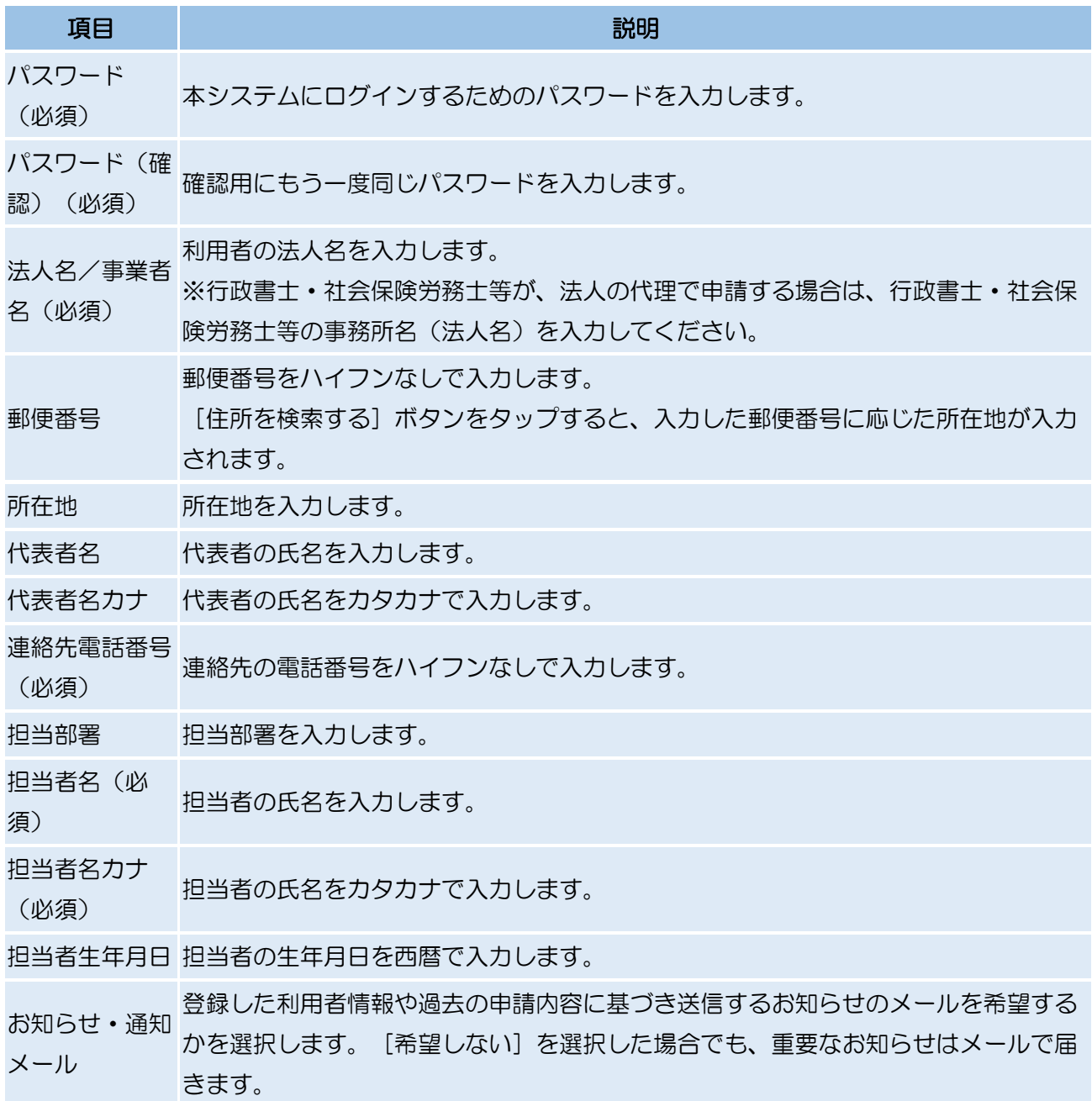

## 10.「入力内容を確認する」ボタンをクリック

## 11. 入力内容を確認し、「登録する」ボタンをクリック

12.「登録します。よろしいですか?」と表示されるため、「OK」ボタンをクリック

13.登録完了

- ・入力したメールアドレス宛てに本登録完了メールが送信されます。
- ・次回からはトップ画面の右上「ログイン」ボタンからログインできます。
- (※Web メールで認証コードを確認する場合は、e-KOBE と同じ画面でメールを開くと認証コードが入力できなくなることがありま す。メールは e-KOBE と別画面で確認するようにしてください。)
- ・申請状況を、マイページから確認することができます。
- ※システム画面上部の「ヘルプ」から、システム操作の方法について確認できますので、ご不明な点が ございましたら、そちらもご覧ください。

処遇改善加算・特定処遇改善加算の詳細については、下記の神戸市ホームページをご確認ください。

- [・介護職員処遇改善加算・介護職員等特定処遇改善加算について\(介護保険サービス事業者\)](https://www.city.kobe.lg.jp/a20315/business/annaitsuchi/kaigoservice/kiteiyoushiki/shinseitodoke/sogojigyo_todokede/syoguukasan.html)
- [・処遇改善加算・特定処遇改善加算について\(障害福祉サービス等\)](https://www.city.kobe.lg.jp/a20315/business/annaitsuchi/shogaifukushi/shinse/shogukaizentokutei.html)

### 処遇改善加算・特定処遇改善加算 申請手続きに関する問い合わせ先

・システム操作、提出方法に関すること 神戸市行政事務センター (TEL: 078-381-5272)

・加算の要件、計画書・報告書の記入方法に関すること 神戸市福祉局監査指導部 介護指定担当(HP[:質問受付フォームか](https://www.city.kobe.lg.jp/a20315/20220104situmonn.html)らお問い合わせください) 障害指定担当(HP[:質問受付フォームか](https://www.city.kobe.lg.jp/z/fukushi/shitumon_form.html#%E8%B3%AA%E5%95%8F%E3%83%95%E3%82%A9%E3%83%BC%E3%83%A0%E3%81%BF%E3%81%A0%E3%81%97)らお問い合わせください)